# First steps to search for books and papers @UTokyo

#### Contents

- [1] The "Literacy" website and the UTokyo Library System Database p. 1
- [2] How to access academic papers on the web
  - TREE(UTokyo REsource Explorer) (Example 1) p. 2
- [3] What to do when the paper you are looking for is unavailable on the web
  - How to use UTokyo Article Link and MyOPAC (Example 2)
- [4] Search for books (and other printed materials) (Example 3) p. 6-8
- [5] How to use the E-journal & E-book Portal p. 9
- [6] Search for papers in English (all fields) Web of Science (Example 4) p. 10-11
- [7] Search for papers in English (engineering) Engineering Village (Example 5) p. 12-13
- [8] Search for papers in Japanese (all fields) CiNii Research (Example 6) p. 14

#### Text and Reference materials

- First steps to search for books and papers @UTokyo (text: this material)
- · Let's use the Literacy website! / Let's use the databases!

## [1] The "Literacy" website and the UTokyo Library System Database

**University of Tokyo Library System Database** 

[On-campus/Off-campus access OK] https://www.lib.u-tokyo.ac.jp/en/library/contents/database

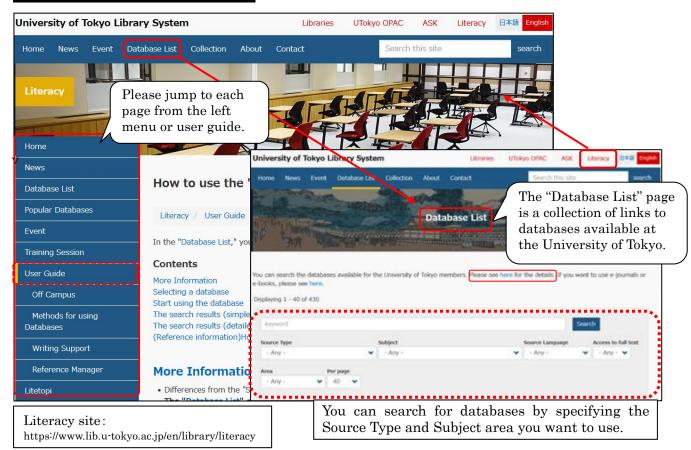

Academic Information Literacy Section, Information Technology Group, The University of Tokyo Email: literacy@lib.u-tokyo.ac.jp

### (2) How to access academic papers on the web

**TREE** (UTokyo REsource Explorer)

[On-Campus] Accessible from the "Database List" page Access to Database [Off-Campus] Accessible from the "Database List" page Access to Database (EZproxy)

Example 1 Let's try searching for this article cited in a reference list.

> Chang, Ching-Wen. (2021). The Mandala Model of Transformative Learning. (Author name) (Year) (Article title) Journal of transformative education, 19(3), 218-240. (Journal title) (Vol. No.) (Page)

- ① Enter the article title, and click the search button.
- ② On the search result page, Click the article title. The website (of the publisher etc.) providing the e-journal opens.
- 3 Click the "PDF" button to view the full text of the article.
- mandala model of transformative 1 Options

**TREE** search tips To search by the title, use the **title**: operator. To search by a phrase, put the phrase in quotations: "

title: "mandala model of transformative"

(2) [TREE search result page]

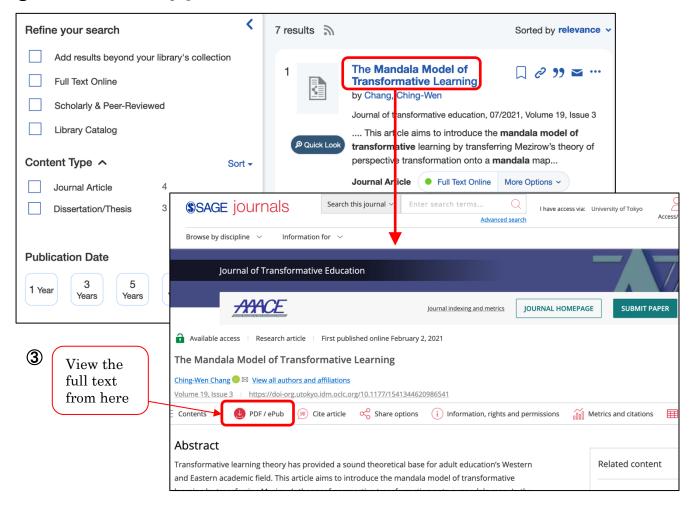

### (3) What to do when the paper you are looking for is unavailable on the web

(How to use UTokyo Article Link and MyOPAC)

Example 2 Let's try searching for this article cited in a reference list.

Seibt G. HERMAN GRIMM'S "GOETHE".

(Author name) (Article title)

Sinn und form 2018;70(4):533-542.

(Journal title) (Year) (vol. no.) (Page)

- ① Enter the article title, and click the search button.
- ② On the search result page, go to "Content Type" and choose "Journal Article". Click the article title.
- 3 The UTokyo Article Link page will open.
- ④ If the message "Sorry, this item is not available online. Please use options below to get it:" is displayed, see "Additional Options for finding Full Text".
  - Then, click either "By ISSN/ISBN" or "By Journal/Book Title" under "Search a Paper Journal/Book(UTokyo OPAC)".
- ⑤ The University of Tokyo OPAC is displayed. Check the "Location" and "Volumes" to see if the volumes and issues you need are present.
- **6** To request for copy delivery or the PDF viewing service, log in to MyOPAC.
- ⑦ Click "Copy" or "PDF" to go to the request page (\*charged). \*Requires advance application at your department library.

#### [TREE search result page]

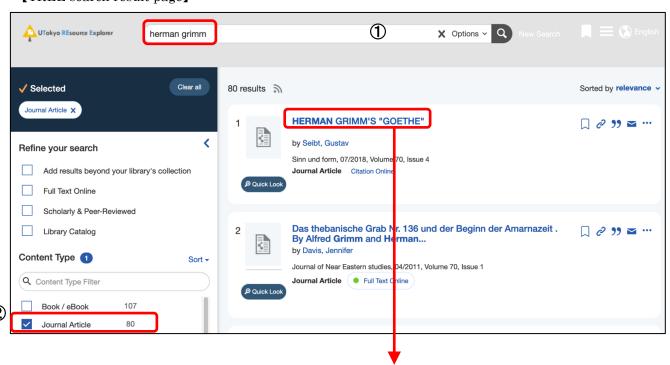

(Please see the next page for instructions on how to use UTokyo Article Link)

### How to use "UTokyo Article Link"

This service allows users to access the full text of an article from a database's search result screen. If there is no link to the text when you use a literature search tool, please click the "UTokyo Article Link" button.

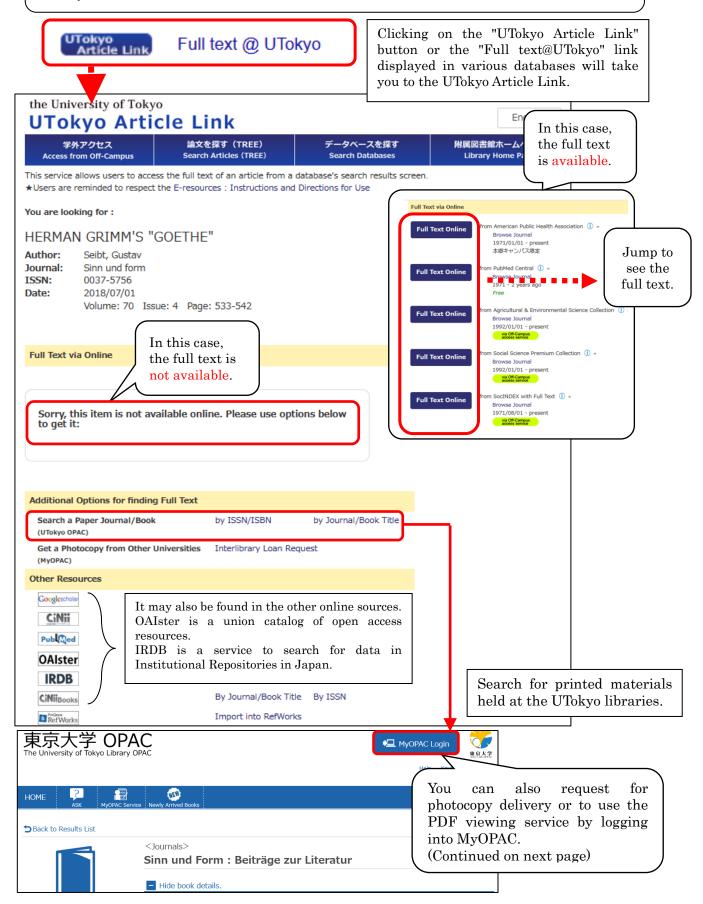

### How to use "MyOPAC"

On MyOPAC, you can request for photocopy delivery, PDF viewing, extension of due dates, reservation of books on loan, book delivery from UTokyo libraries, and acquisition of books.

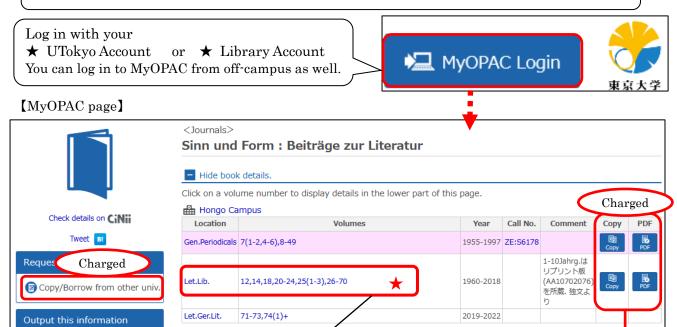

★ For journals, check the volumes and issues that the library holds.

("Year" does not mean all volumes within the displayed range are held.)

If there is a +, it is continuing to be accepted. If not, acquisition has stopped.

example 1: 26-70

→The library holds all issues from vol. (or issue) 26 to vol. (or issue) 70.

example 2: 12,14,18,20-24

→The library does not hold vol.13, 15-17, and 19.

example 3: 25(1-3)

→The library has the first three issues of volume 25, but not the later issues.

★ MyOPAC Delivery Request Service Copy / PDF viewing (Charged\*)

Click to go to the request page.

Placing photocopy requests.

A PDF file containing the requested pages can be viewed on-campus.

② Copy/Borrow from other univ.

You can request delivery from other universities.

東京大学附属図書館 MyOPAC 文献歌奏サービス利用申請書

学性に、全年の図書館・主での

unt.

Hit SX

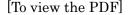

① Apply for PDF viewing from MyOPAC.

. .

- ② You will receive an email from the holding library informing that it is now available for viewing.
- 3 Login to MyOPAC from a PC on campus.
- ④ View PDFs from the "Status of Loan/Photocopy" menu.
- \*Viewing deadline: Within 2 weeks after sending the notification email(2) from the library.

#### Charged\*

requires advance application through the [Application form for the MyOPAC delivery request service] at your department library.

Form:

https://opac.dl.itc.u-tokyo.ac.jp/webreq/ill/webreq\_ILL\_form.pdf

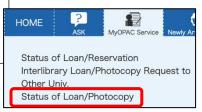

# [4] Search for books

(When the books are available at UTokyo)

The University of Tokyo OPAC

A tool to search for books and journals held by the University of Tokyo. [On-campus/Off-campus access OK] Accessible from the "Database List" page

Example 3 Let's borrow the following books listed in the reference list.

Pevsner J, 1961-. Bioinformatics and functional genomics / Jonathan Pevsner. 3rd ed. (Author name) (Book title) (Edition)

Chichester: Wiley Blackwell; 2015.

(Place of publication) (Publisher) (Publication year)

- ① Enter keywords and click the search button. The search result page will be displayed.
- ② Click the title to see the detailed information of the chosen material.
- 3 Check "Location", "Call number", and "Status". You will need the call number to locate the book.
- 4 Reservations can be made for books currently on loan. Log in to MyOPAC and click "Reserve".
- ⑤ You can also borrow books from other UTokyo libraries by having them delivered.

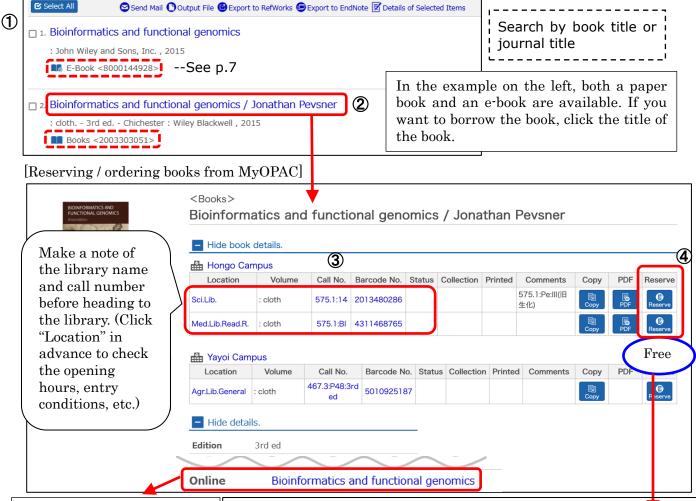

If an "Online" option is displayed here, you can jump to the e-book.

E-books may not come up in the initial search results because it does not include the author's name and so on. In such a case, you should check this part of the printed book.

#### MyOPAC Reserve Service [Free]

Reservations can be made for books currently on loan. You can also borrow books from other UTokyo libraries by having them delivered.

Services vary depending on the campus of your department or laboratory to which you belong.

See more:OPAC Help >MyOPAC> User's guide for MyOPAC Delivery Request Service

https://opac.dl.itc.u-tokyo.ac.jp/webreq/ill/e-ill\_help.html

### Using an e-book at the University of Tokyo OPAC

The following screen will be shown if you click the title of the e-book on p.6 ②

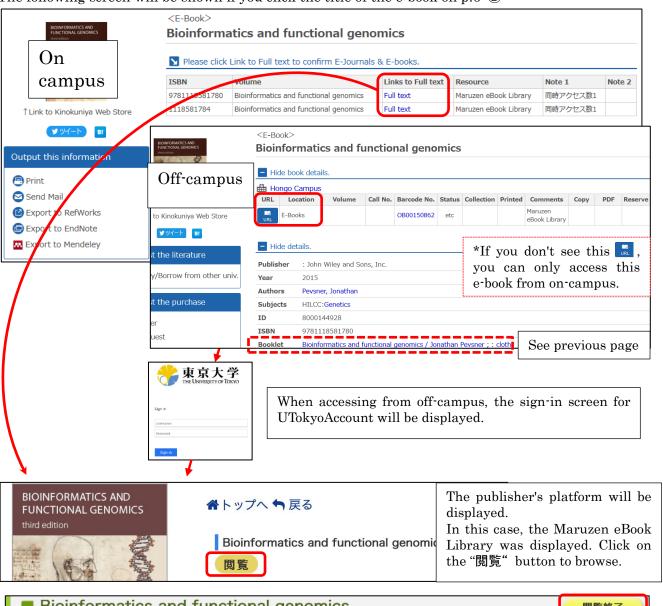

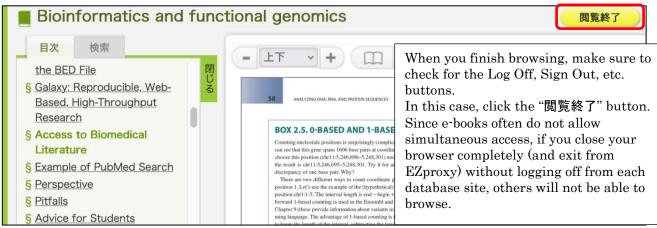

If you are logged in to MyOPAC, click the completely, and exit.

button to log out, close the browser completely, and exit.

Access to Database (EZproxy) button, remember to close your browser completely to exit from EZproxy.

#### [Continuation of 4] Search for books (and other printed materials) (When the materials are not available at UTokyo)

The University

A tool to search for books and materials held by the University of Tokyo. of Tokyo OPAC [On-campus/Off-campus access OK] Accessible from the "Database List" page

- ① Enter a keyword and click the search button. A list of search results will be displayed.
- ② Switch the tab to "CiNii Books".
- 3 Search for the material you need from collections held in university libraries nationwide.
- To apply for delivery, click "Order from another university" and log in to MyOPAC.
- (5) When you finish using MyOPAC, close the browser and exit.

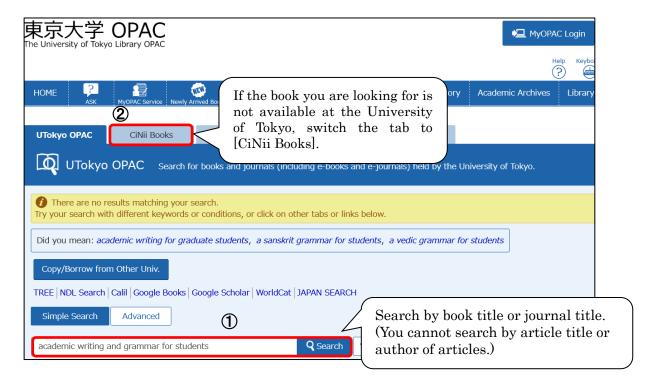

#### To apply for delivery, log in to MyOPAC (see p.5)

Charged\*

6. Academic writing and grammar for students / Alex Osmond **(4**) (3) from other univ. Sage, 2016. - (Sage study skills) Charged Click on the title if you want to see more information.

Always end the session by logging out and closing the browser window

\*requires advance application through the Application form for the MyOPAC delivery request

service at your department library.

Form: https://opac.dl.itc.u-tokyo.ac. jp/webreq/ill/webreq\_ILL\_form.pdf

For more information on how to use EZproxy, please refer to the following:

**■**Using EZproxy

https://www.lib.u-tokyo.ac.jp/en/library/literacy/user-guide/campus/offcampus/ezproxy

### [5] How to use the E-journal & E-book Portal

The E-journal & E-book Portal is a site where you can search for e-resources available at the University of Tokyo. If you can't find the e-journal or e-book you need from the University of Tokyo OPAC, please try searching the E-journal & E-book Portal as well.

# E-journal & E-book Portal

A collection of links to e-journals and e-books available at the University of Tokyo. [On-campus/Off-campus access OK] Accessible from the "Database List" page

- ① Enter a journal/book title, and click "Search".
- ② On the search result page, click the publisher name or platform name featuring the e-journal/e-book. (Pay attention to the coverage years.)
- 3 The e-journal/e-book page will open.
- ④ In the case of journals, search for the article you want to read from the list of volume numbers or by searching the article title.
- ⑤ Click the "PDF" button to view the full text of the article.

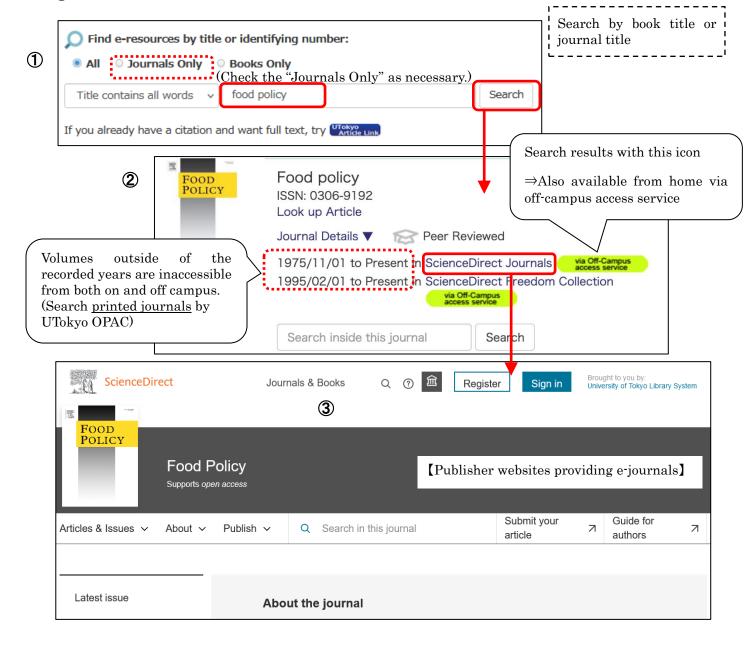

### [6] Search for papers in English (all fields)

Web of Science Core Collection (All fields)

[On-campus/Off-campus access OK] Accessible from the "Database List" page

Example 4 | Find papers on "genetic resource".

- ① Enter keywords in the search window and click the search button.
- ② A list of search results will be displayed (refine or reorder as necessary).
- 3 Click the title of the article to display the detail screen.
- ④ To view the full text, click on the link that allows you to read the full text. If this link is not available, click on the UTokyo Article Link.

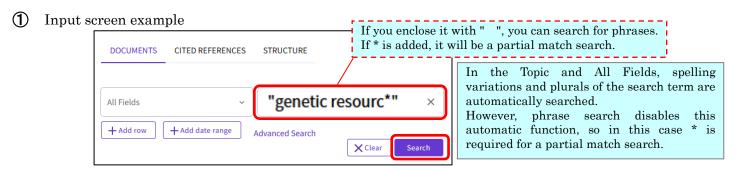

In this example, the field is specified as Genetics Heredity.

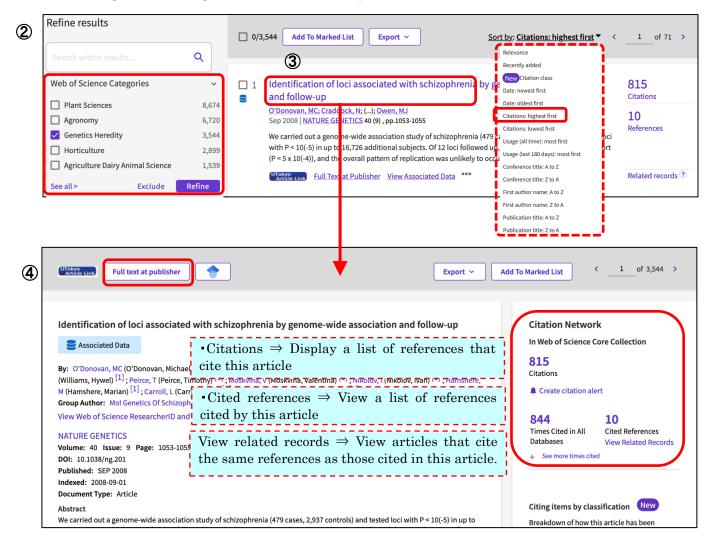

#### [Advanced Information]

◆ Boolean Search Operators

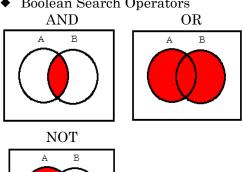

◆ Web of Science's Citation Network

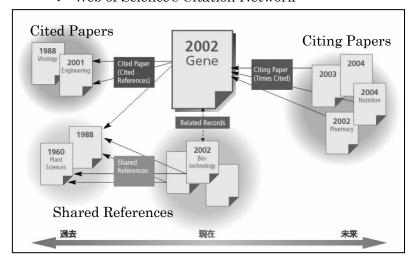

#### ◆ Cited Reference Search

Example Find articles which cite the following article.

Shechtman D, Metallic phase with long-range orientational order and no translational symmetry. Phys. rev. lett. 1984; 53(20):1951-1953.

- ① Click "CITED REFERENCES".
- 2 Enter the author name, journal title and published year.
- 3 Click Search button.
- 4 Select the article, click Finish Search button.
- (5) The search results are displayed.

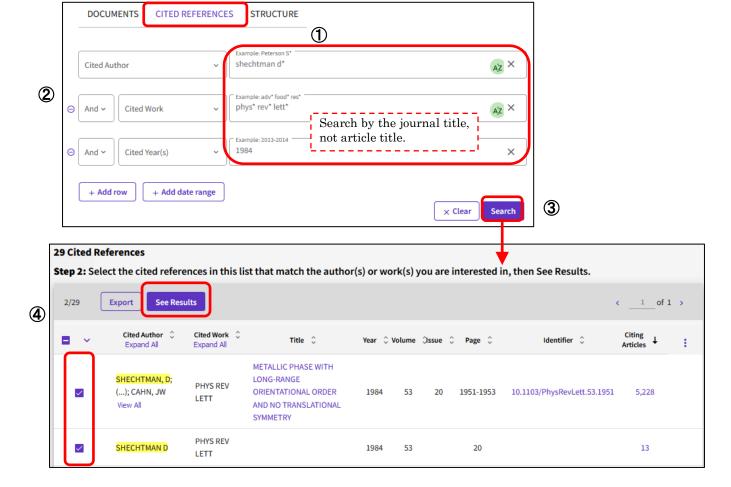

### [7] Search for papers in English (engineering)

Example 5 Find papers on "LED (Light Emitting Diode)".

Engineering Village (engineering)

narrowed down to

years by looking at

the distribution.

necessary

View: 10 Max

[On-campus/Off-campus access OK] Accessible from the "Database List" page

- ① Enter keywords in the Quick search window and click the search button.
- ② A list of search results will be displayed (refine or reorder as necessary).
- 3 Click on the title of the article or "Show preview" to display the abstract.
- 4 Click on "Full text" to see the full text. If this link is not available, click on the UTokyo Article Link.

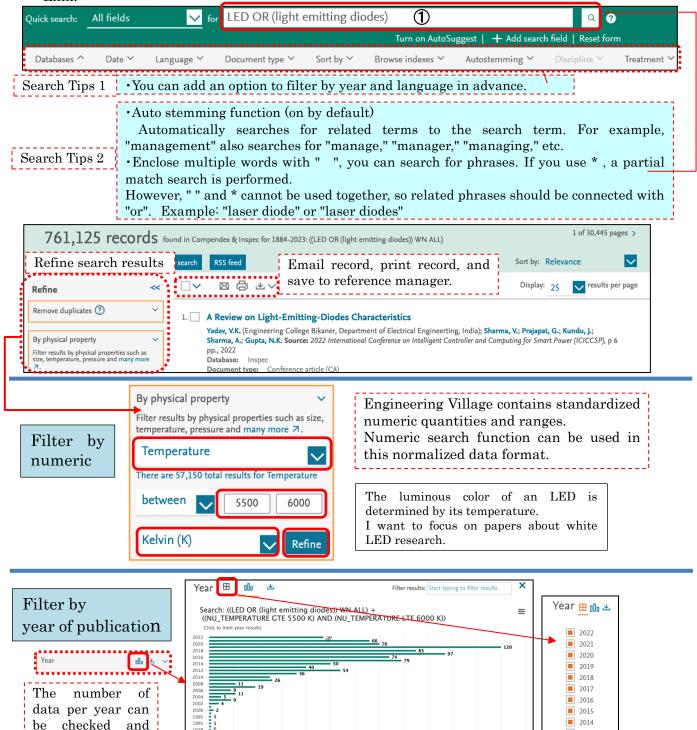

12

2013

2012 2011

2010

Limit to

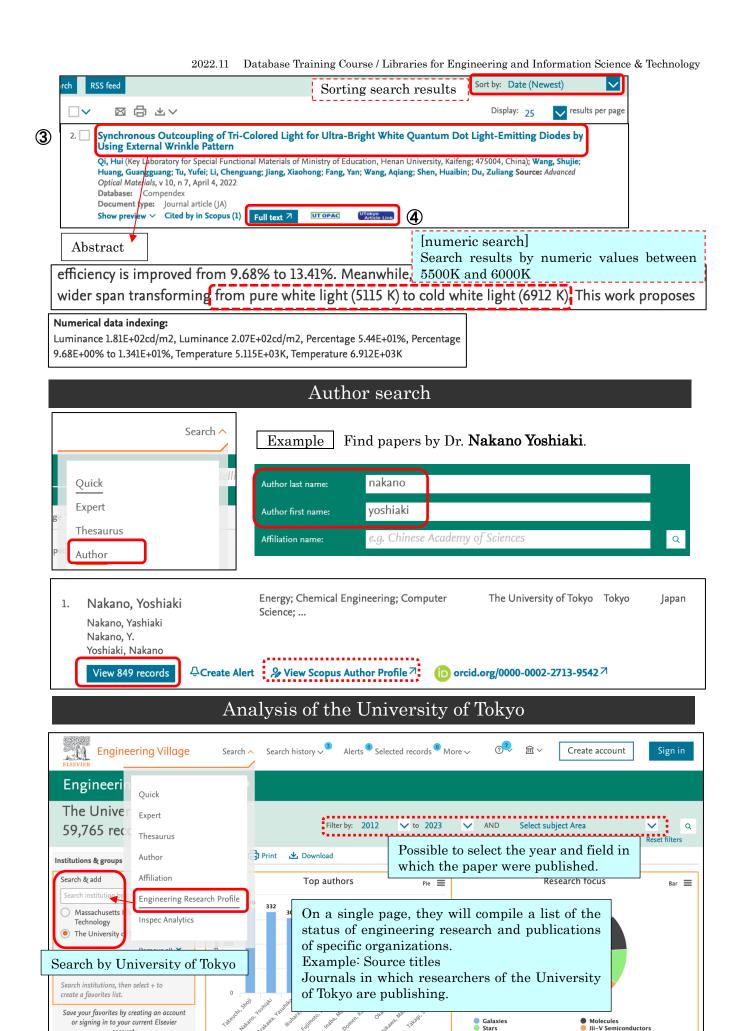

account.

## [8] Search for papers in Japanese (all fields)

Example 6 Search for Japanese journal articles on library use by international students.

#### CiNii Research

[On-campus/Off-campus access OK] Accessible from the "Database List" page

- ① Enter a search term in the "Title" field on the detailed search screen and click the Search button. Capitalized logical operators (AND/OR/NOT) can also be entered as needed.
- ② "All' is displayed first and when I click on 'Articles' only 'Articles' is displayed.
- ③ Click the desired paper title in the search results list to display detailed information on the page.
- ④ Click 'DOI' or 'IR' to view the original text.
  (If not, click the UTokyo Artucle Link⇒see p.4).

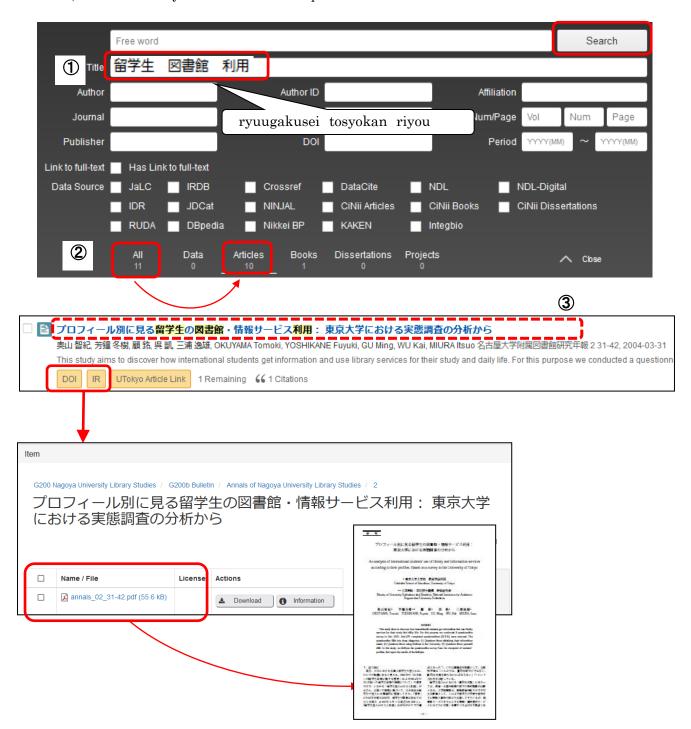